## **Instrukcja obsługi obron zdalnych**

Obrony zdalne, są realizowane przez połączenia audio i wideo za pomocą serwera konferencji zdalnych. Dostęp do serwera i pokoi obron realizowany jest przez system KRK (dyplomanci do systemu KRK uzyskują dostęp przez stronę Wydziału). Instrukcja podzielona jest na dwie części: Część A przeznaczona jest dla dyplomantów, Część B dla pracowników.

## **Część A. Instrukcja dla dyplomanta**

Po otrzymaniu wiadomości e-mail o planowanej obronie dyplomant zobowiązany jest:

1. Niezwłocznie, zalogować się na stronie wydziału w zakładce *STUDENCI→Obrony zdalne* (do uwierzytelniania używane jest konto USOS – numer albumu i hasło).

2. Po zalogowaniu się dyplomant powinien zobaczyć panel jak na Rys. 2. Jeżeli okno panelu po zalogowaniu wygląda jak na Rys. 1, dyplomant nie jest wpisany do żadnego przyszłego harmonogramu. W takim przypadku, dyplomant powinien skontaktować się z dziekanatem celem ustalenia przyczyny braku wpisu w harmonogramie.

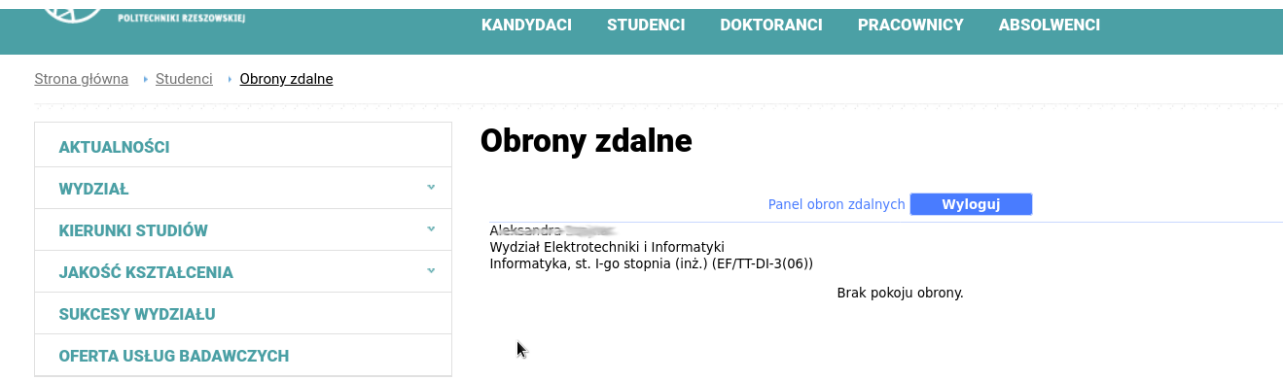

Rys. 1. Panel obron zdalnych dla studenta/dyplomanta, który nie jest w harmonogramie

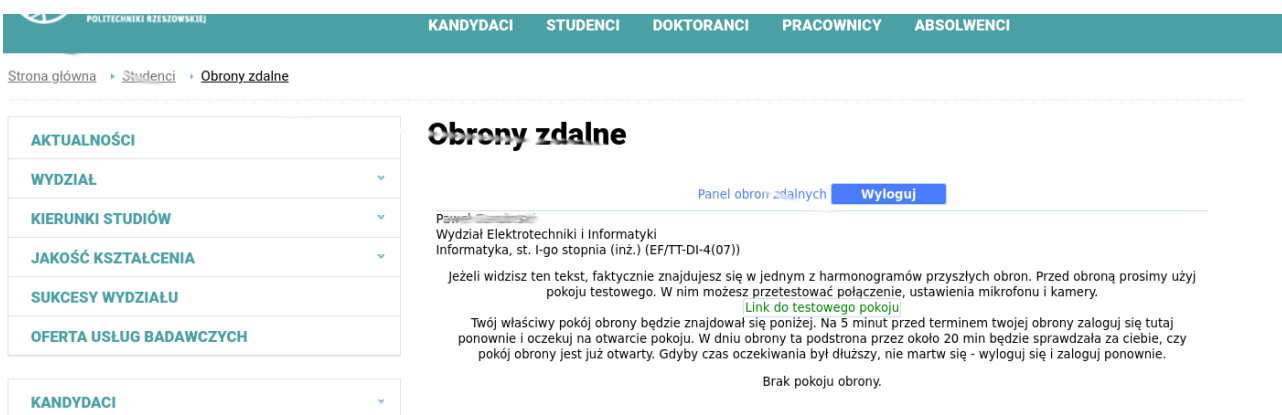

Rys. 2. Panel obron zdalnych studenta/dyplomanta, który jest w harmonogramie, logowanie przed dniem obron

3. Za pomocą widocznego na Rys. 2 linku "Link do testowego pokoju" dyplomant zobowiązany jest do przeprowadzenia testu połączenia z serwerem konferencji zdalnych. Komputer na którym należy przeprowadzić test, powinien być wyposażony w mikrofon, głośniki (lub zestaw słuchawkowy z

mikrofonem) oraz kamerę. Test ma na celu oprócz sprawdzenia dostępu do serwera także przetestowanie udostępniania strumieni audio i wideo. Sugerujemy, aby każdy uczestnik był wyposażony w słuchawki z mikrofonem. To typowy zestaw, który przez producentów smartfonów jest dołączany do ich urządzeń.

4. Po połączeniu się z pokojem należy koniecznie wybrać: "Używam mikrofonu" (Rys. 3). Po zapytaniu o udostępnienie mikrofonu, należy zezwolić na dostęp. Uwaga, często system operacyjny prezentuje więcej niż jedno urządzenie typu mikrofon, proszę wybrać odpowiednie, to do którego włączony jest fizyczny mikrofon, z którego można korzystać w trakcie obrony. Odczekać na zakończenie procesu "Łączenie z testem mikrofonu".

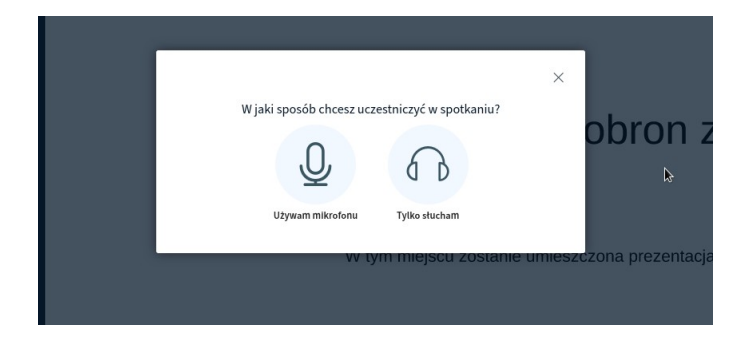

Rys. 3. Włączanie mikrofonu.

5. Przeprowadzić test mikrofonu, wyregulować jego czułość (uwaga, ze względu na często złą implementację w systemach operacyjnych automatycznej regulacji wzmocnienia, np. nazywaną "odszumianie", wyłączyć ją). Widok ekranu podczas testu mikrofonu przedstawia Rys. 4.

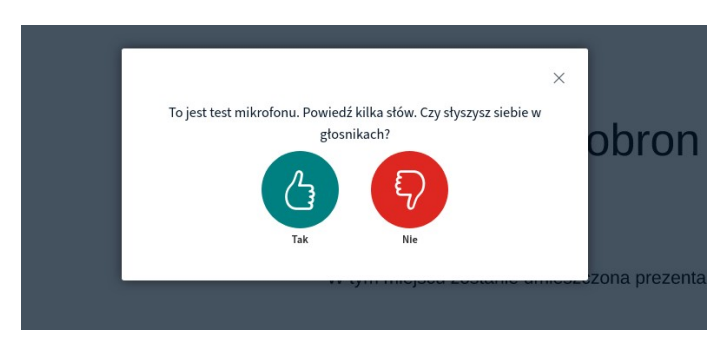

Rys. 4. Test mikrofonu.

6. Nacisnąć ikonę "Tak". Po uruchomieniu pokoju obron dokonać testu połączenia strumienia wideo. Na Rys. 5 znajdują się ikony widoczne na dole ekranu pokoju obron.

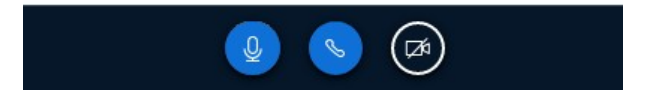

Rys. 5. Ikony stanu połączenia.

7. Nacisnąć ikonę przekreślonej kamery (Rys. 5). Zezwolić na dostęp do kamery. Jeżeli komputer wyposażony jest w więcej niż jedną kamerę, wybrać odpowiednią – taką, która będzie rejestrowała dyplomanta siedzącego naprzeciw ekranu (Rys. 6).

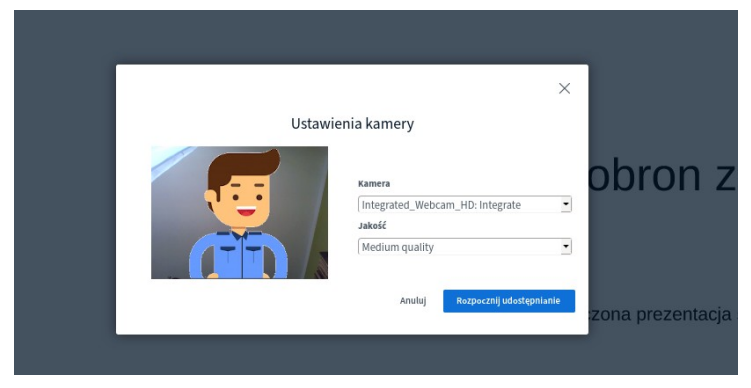

Rys. 6. Ustawienia kamery

8. Nacisnąć przycisk "Rozpocznij udostępnianie". Ustawić tak kamerę aby dyplomat był widoczny do pasa, tło powinno być dostosowane do powagi obrony. Jeżeli w oknie pokoju obron obraz z kamery się pojawi, test należy uznać za zakończony pomyślnie.

9. Po pozytywnym teście dyplomant zobowiązany jest do wysłania na adres xxxx@prz.edu.pl (adres email zależny od wydziału) zawiadomienia o następującej treści (nagłówek wiadomości: *Informacja o gotowości do obrony*):

*Dyplomant: Imię i Nazwisko*

*Informuję o pozytywnym wyniku testu połączenia z pokojem testowym. Jestem gotowy do uczestnictwa w obronie zdalnej.*

10. Dyplomant zobowiązany jest do przygotowania, krótkiej, maksymalnie 10 minutowej prezentacji. Prezentacja powinna mieć format PDF (np. może być przygotowana w TEX (Beamer) lub przekonwertowana z innego formatu). Prezentacja musi być zapisana w lokalnym systemie plików Dyplomanta, gotowa do łatwego wskazania w trakcie obrony.

11. W dniu obrony zalecany jest strój wizytowy.

12. W dniu obrony, 5 min. przed terminem wynikającym z harmonogramu Dyplomant zobowiązany jest do zalogowania się do panelu obron zdalnych – tak jak było w pkt. 1. Po zalogowaniu się panel będzie oczekiwał na otwarcie pokoju obrony (Rys. 7).

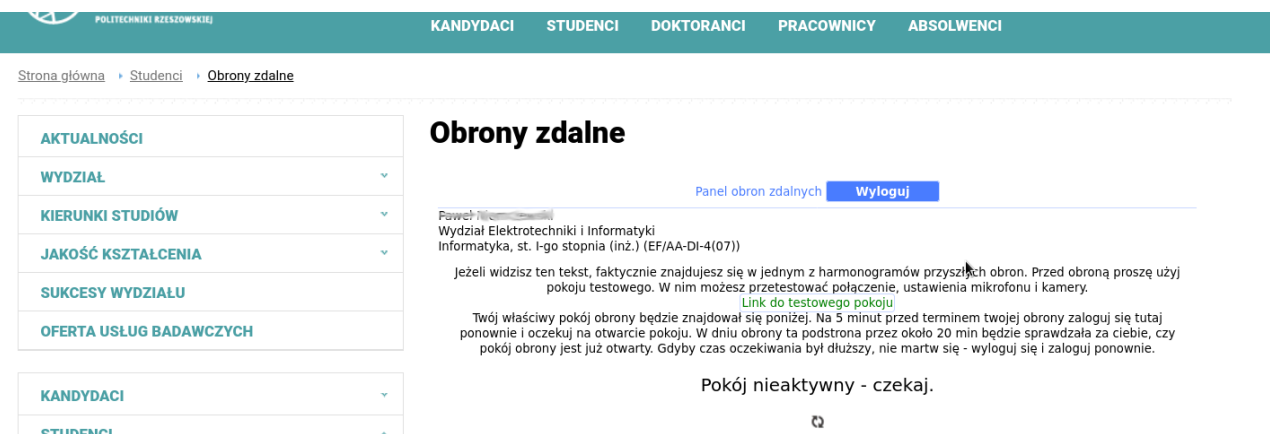

Rys. 7. Panel obron zdalnych studenta/dyplomanta, w dniu obrony, przed otwarciem pokoju obron.

13. Dyplomant zobowiązany jest do utrzymywania otwartego panelu obron zdalnych do momentu otwarcia jego pokoju obrony.

14. Po aktywowaniu pokoju obron (Rys. 8) Dyplomant zobowiązany jest do naciśnięcia linku "Dołącz do swojej obrony". Po czym tak jak to było w trakcie testowania udostępnić mikrofon i kamerę.

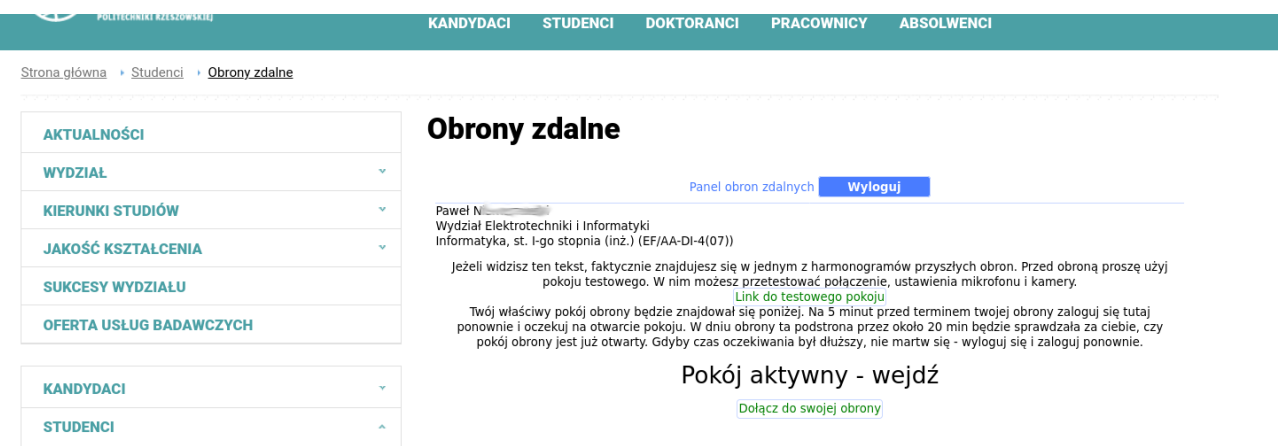

Rys. 8. Panel obron zdalnych studenta/dyplomanta, w dniu obrony, po otwarciu pokoju obron.

15. Obrona prowadzona będzie przez przewodniczącego, który może zalecić zmianę położenia kamery i/lub ustawień mikrofonu.

16. Dyplomat zgodnie z zaleceniem przewodniczącego na początku I części egzaminu (weryfikacji efektów uczenia się osiągniętych podczas studiów) zobowiązany jest do naciśnięcia linku "Wspólne notatki", który wyświetla pole edycyjne wspólnych notatek (Rys. 9). W nim pojawią się pytania części I egzaminu.

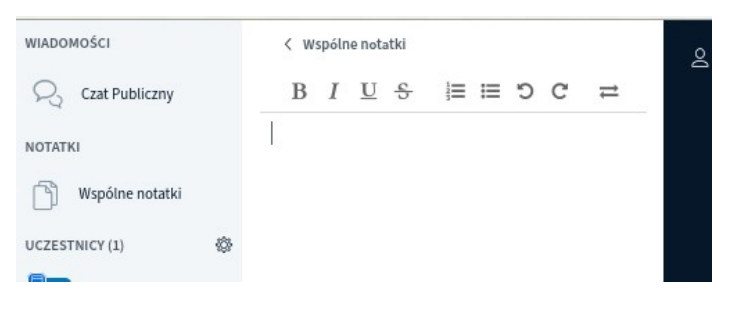

Rys. 9. Wspólne notatki

17. Dyplomant zobowiązany jest do ustnej odpowiedzi na te pytania (jeżeli zadający pytanie sobie tego zażyczy, Dyplomant może być zobowiązany do zapisywania odpowiedzi we wspólnych notatkach, pod treścią pytań).

18. Po zaliczeniu I części egzaminu przewodniczący przekaże Dyplomantowi rolę prelegenta. W lewym dolnym rogu pokoju obrony pojawi się wówczas ikona dodawania prezentacji (Rys. 10).

Rys. 10. Ikona dodawania prezentacji

19. Po naciśnięciu ikony dodawania prezentacji wybrać "Prześlij prezentację" (Rys. 11).

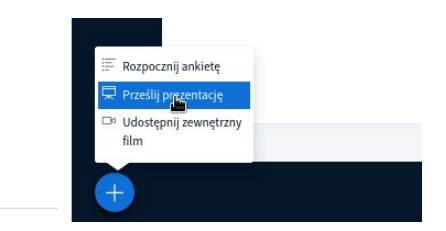

Rys. 11. Menu przesyłania prezentacji

20. Po pojawieniu się panelu przesyłania prezentacji (Rys. 12), nacisnąć link "lub przeglądaj pliki lokalne", wskazać plik PDF zawierający prezentację oraz nacisnąć klawisz "Prześlij". Po zakończeniu konwertowania pliku okno obrony pojawi się ponownie z widoczną, przesłaną prezentacją.

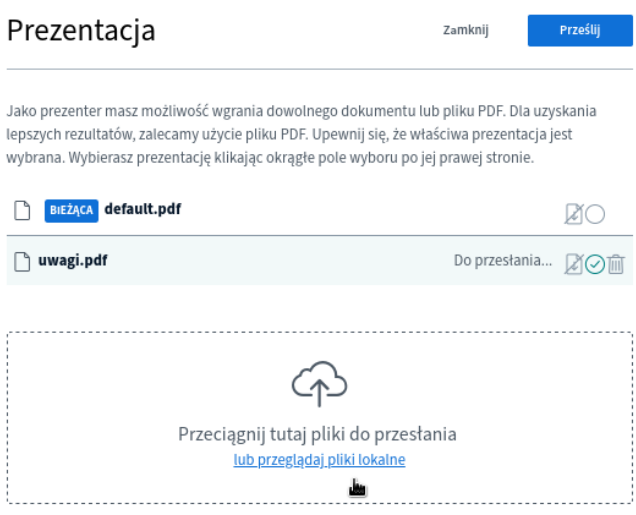

Rys. 12. Panel podczas wgrywania prezentacji

21. Gdy przewodniczący poprosi o rozpoczęcie prezentacji Dyplomant zobowiązany jest do prowadzenia prezentacji. Dyplomant może posługiwać się belką narzędzi widoczną po prawej stronie (Rys. 13). Z pośród wszystkich dostępnych narzędzi najbardziej użyteczna jest ikona "rączki" pozwalająca na przesuwanie w obrębie prezentacji kropką wskazującą, którą będą widzieć wszyscy uczestnicy obrony (narzędzie rączki jest domyślnie włączane po załadowaniu prezentacji, dlatego korzystanie z belki narzędzi najczęściej nie będzie konieczne). Dyplomant przechodzi ze slajdu w slajd za pomocą selektora slajdu dostępnego pod prezentacją.

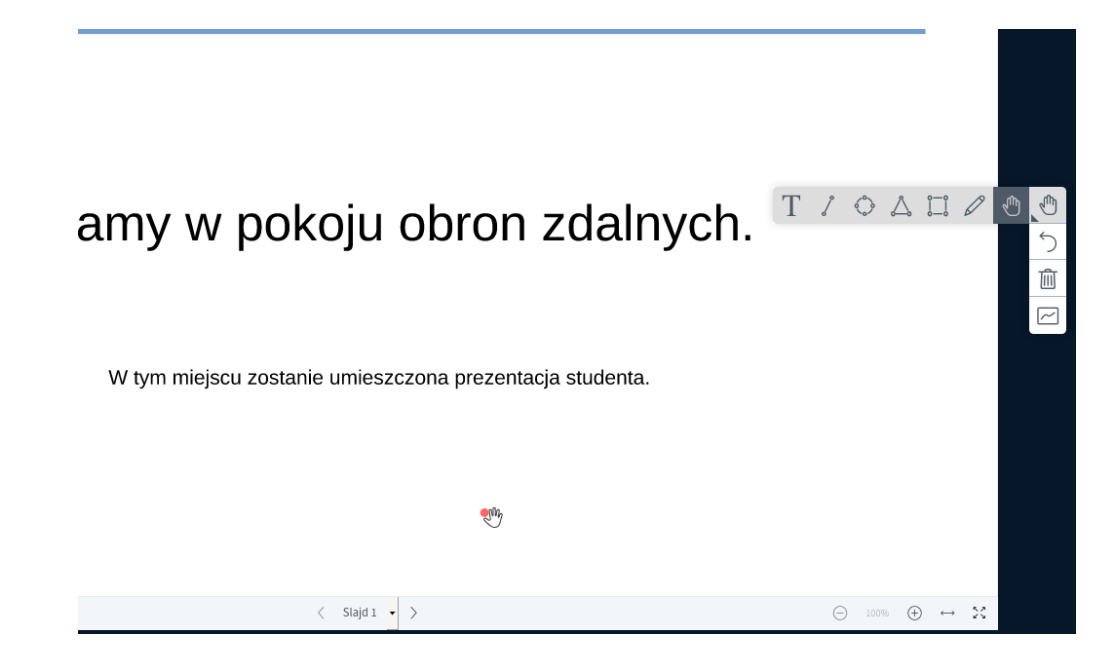

Rys. 13. Okno pokoju obron z widoczną belką narzędziową, wskaźnikiem prezentacji i selektorem slajdu.

22. Po zakończeniu prezentacji, nastąpi inicjowana przez przewodniczącego dyskusja na temat pracy, po czym nastąpi ustalenie oceny końcowej. Dyplomant pozostaje w pokoju obron, oczekując na ogłoszenie wyników przez przewodniczącego.

23. Ogłoszenie wyniku obrony jest ostatnim etapem, po którym następuje zamkniecie pokoju obrony.

## **Część B. Instrukcja dla pracownika (bez przewodniczącego)**

Po otrzymaniu wiadomości e-mail o planowanej obronie pracownik zobowiązany jest:

1. Zalogować się do systemu KRK, z menu użytkownika (pojawia się po najechaniu ikony użytkownika – prawy, górny róg), wybrać "Twoje aktualne obrony".

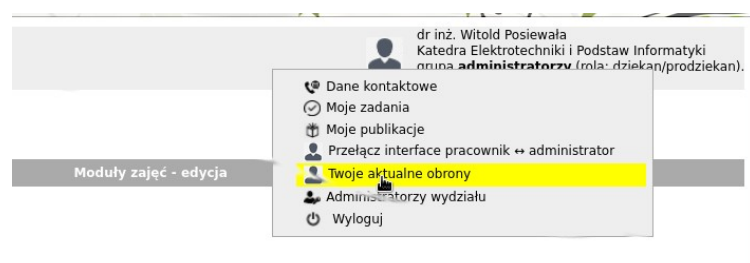

Rys. 14. Menu użytkownika z widocznym linkiem "Twoje aktualne obrony".

2. Po wybraniu "Twoje aktualne obrony i spotkania", pojawia się dialog przedstawiający zarejestrowane harmonogramy obron (Rys. 15). W dniu obrony pojawią się w nim pozycje w stanie oczekiwania na otwarcie pokoju. Na tym etapie instrukcji najistotniejszy jest jednak link "Testowy pokój". Link jest zawsze aktywny, niezależnie od tego, czy są, czy nie są jakiekolwiek zapisy w harmonogramie obron.

| Zanim dołaczysz do obrony możesz przetestować połączenie, ustawienia mikrofonu i kamery za pomocą<br>testowego pokoju Testowy pokój |                |   |
|----------------------------------------------------------------------------------------------------|----------------|---|
|                                                                                                    |                |   |
| Dzień obron: 2020-04-17 (dzisiaj)                                                                                                   |                |   |
| Imię Nazwisko studenta                                                                                                    | Twoja Rola     |   |
| Tomasz <sub>rene</sub>                                                                                                    | Przewodniczący | O |
| Krzysztof                                                                                                    | Przewodniczący |   |
| Paweł Millen Charles                                                                                                    | Przewodniczący |   |
| Tomasz                                                                                                    | Przewodniczący |   |
| Dzień obron: 2020-04-21 (w przyszłości)                                                                                             |                |   |
| Imię Nazwisko studenta                                                                                                    | Twoja Rola     |   |
| Damian                                                                                                    | Przewodniczący |   |
| Adrian                                                                                                    | Promotor       |   |
| Jezeli dzisiaj uczestniczysz w obronie, w tym dialogu możesz oczekiwać na otwarcie pokoju. Po otwarciu                              |                |   |

Rys. 15. Pole dialogowe "Twoje aktualne obrony".

3. Za pomocą linku "Testowy pokój" uruchomić pokój testowy obron zdalnych. Przeprowadzić testowe połączenie, w tym sprawdzenie urządzeń mikrofon, głośniki, kamera tak jak to opisano w punktach 4,5,6,7,8 instrukcji dla Dyplomanta (Część A.).

4. Na 5 min. przed terminem pierwszej pozycji harmonogramu obrony (w którym pracownik uczestniczy) w dniu obrony, ponownie zalogować się do KRK, wybrać "Twoje aktualne obrony". Czekać na otwarcie pokoju obron (widok jak Rys. 15).

5. Po uaktywnieniu się pokoju obrony wybrać link "WEJDŹ" (Rys. 16)

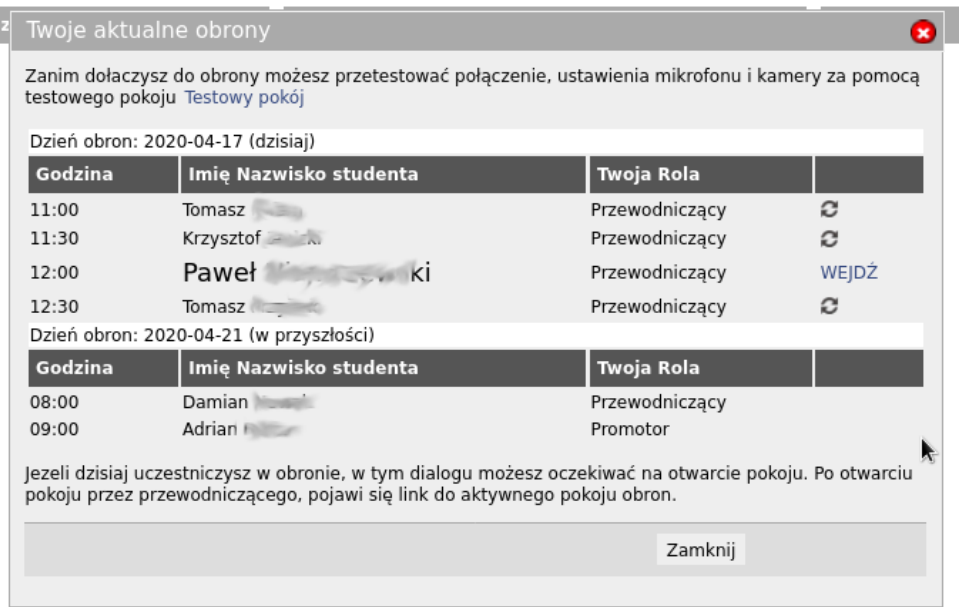

Rys. 16. Pole dialogowe "Twoje aktualne obrony i spotkania" z aktywnym pokojem obron.

6. Po zalogowaniu się do pokoju obron przewodniczący będą instruować pracowników. Pracownicy, którzy będą zadawać pytania w części I egzaminu zobowiązani są do przygotowania ich wcześniej, w formie elektronicznej tak aby można było je skopiować i wkleić do okna wspólnych notatek (patrz też pkt 16. instrukcji dla Dyplomanta - Część A).

7. Ustalanie ocen (w częściach I i II egzaminu) odbywać się będzie niejawnie dla Dyplomanta. Przewodniczący, korzystając z prywatnych czatów będzie się pytał o propozycje ocen. Pracownicy niezależnie od Przewodniczącego mogą używać prywatnych czatów. Uruchomienie prywatnego czatu odbywa się przez wybranie uczestnika (klikniecie na nim), a następnie z pojawiającego się menu wybranie "Rozpocznij prywatny czat" (Rys. 17).

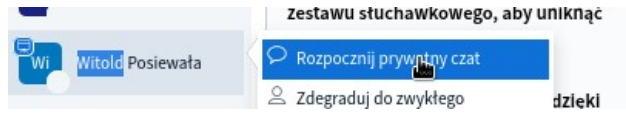

Rys. 17. Rozpoczynanie prywatnego czatu.

8. UWAGA! Pracownicy zobowiązani są do odczytywania czatów. Na Rys. 18 pokazany jest lewy, górny róg okna obrony z widocznym zawiadomieniem o czatach czekających na odczytanie.

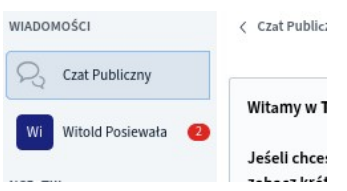

Rys. 18. Komunikaty czatu, czekające na odczytanie